# Time Sheet Guide

When you log in to Frontline, you are automatically brought to the Absence Management screen. To switch to Time and Attendance, you will select the words "Absence Management" in the top left of the screen and select "Time & Attendance" from the drop down:

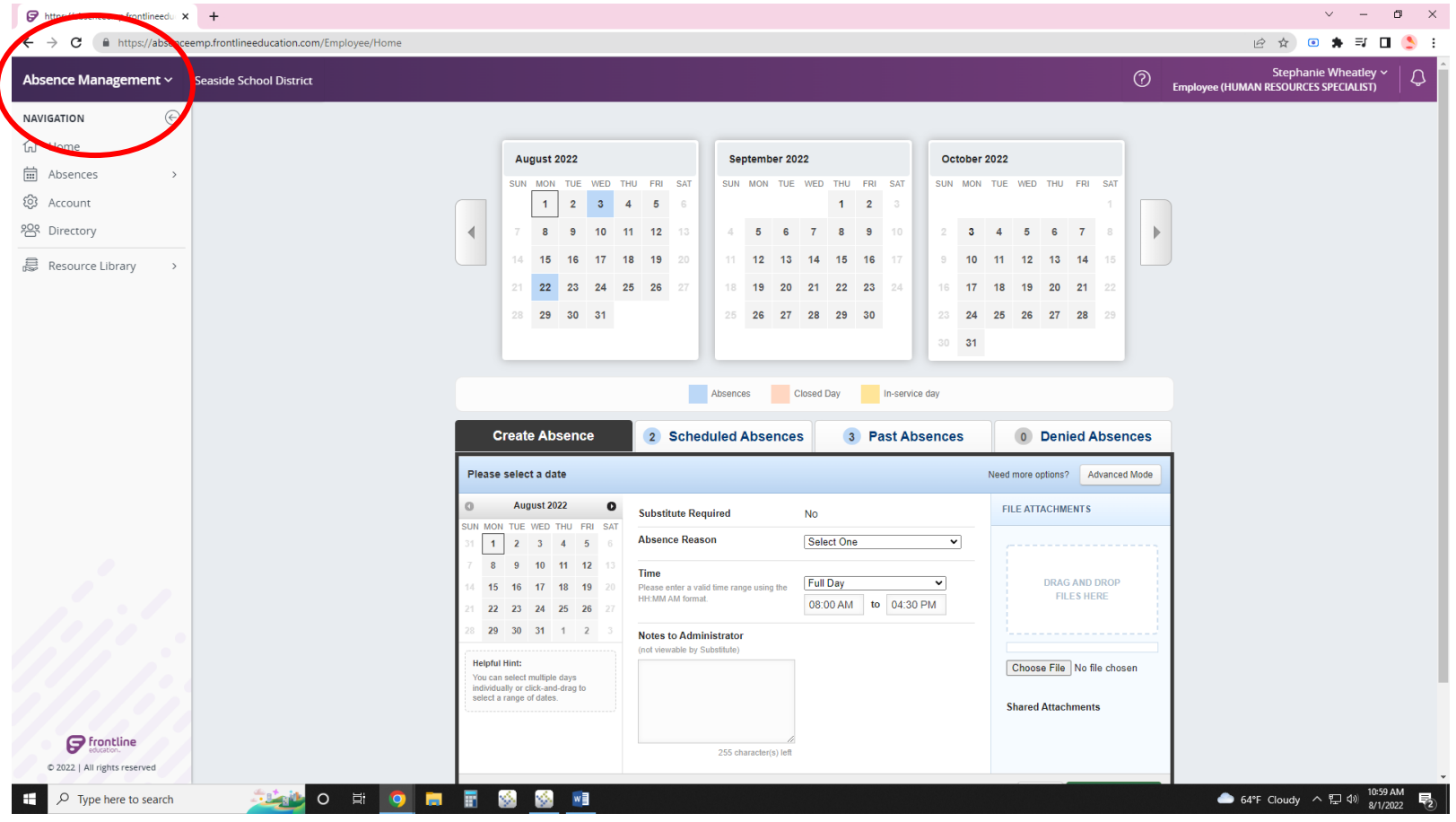

# Time Sheet Guide

This will bring you to the Time and Attendance side of Frontline. It will give you three options: Work Detail, Timesheet, and Change Pin. You will select Timesheet. This will bring you to your timesheet. On this screen, you can see which week you're working on, what position you are scheduled to work, and how many hours you're schedule to work.

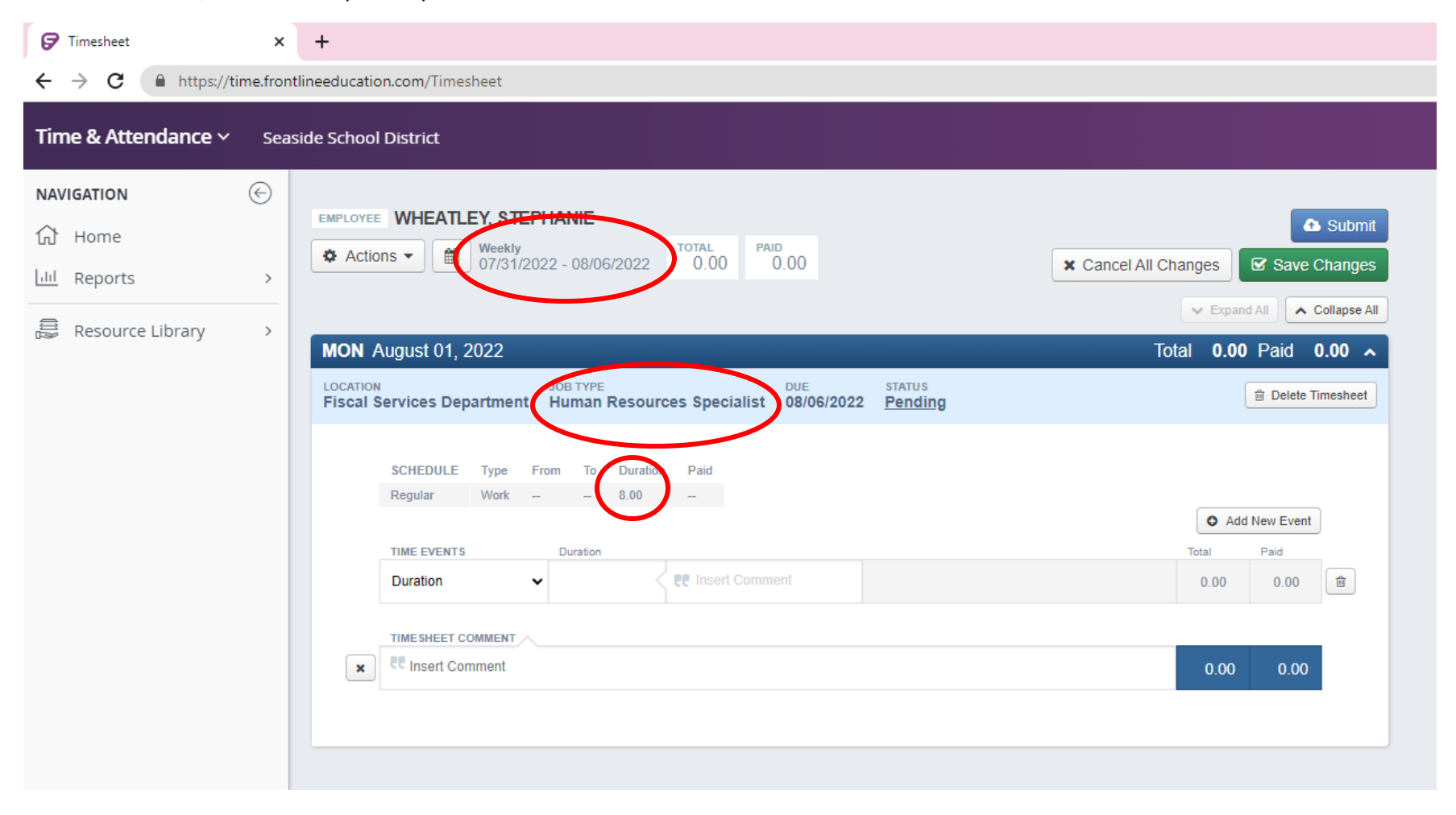

## Time Sheet Guide

To enter time, you will type in the "Duration" box the number of hours you have worked. Once you have done this, you will select the green "Save Changes" box in the top right.

*Note: Each day you're scheduled to work will appear that night at midnight. Therefore, you will not see the whole Monday – Friday week if you are entering time on Monday*.

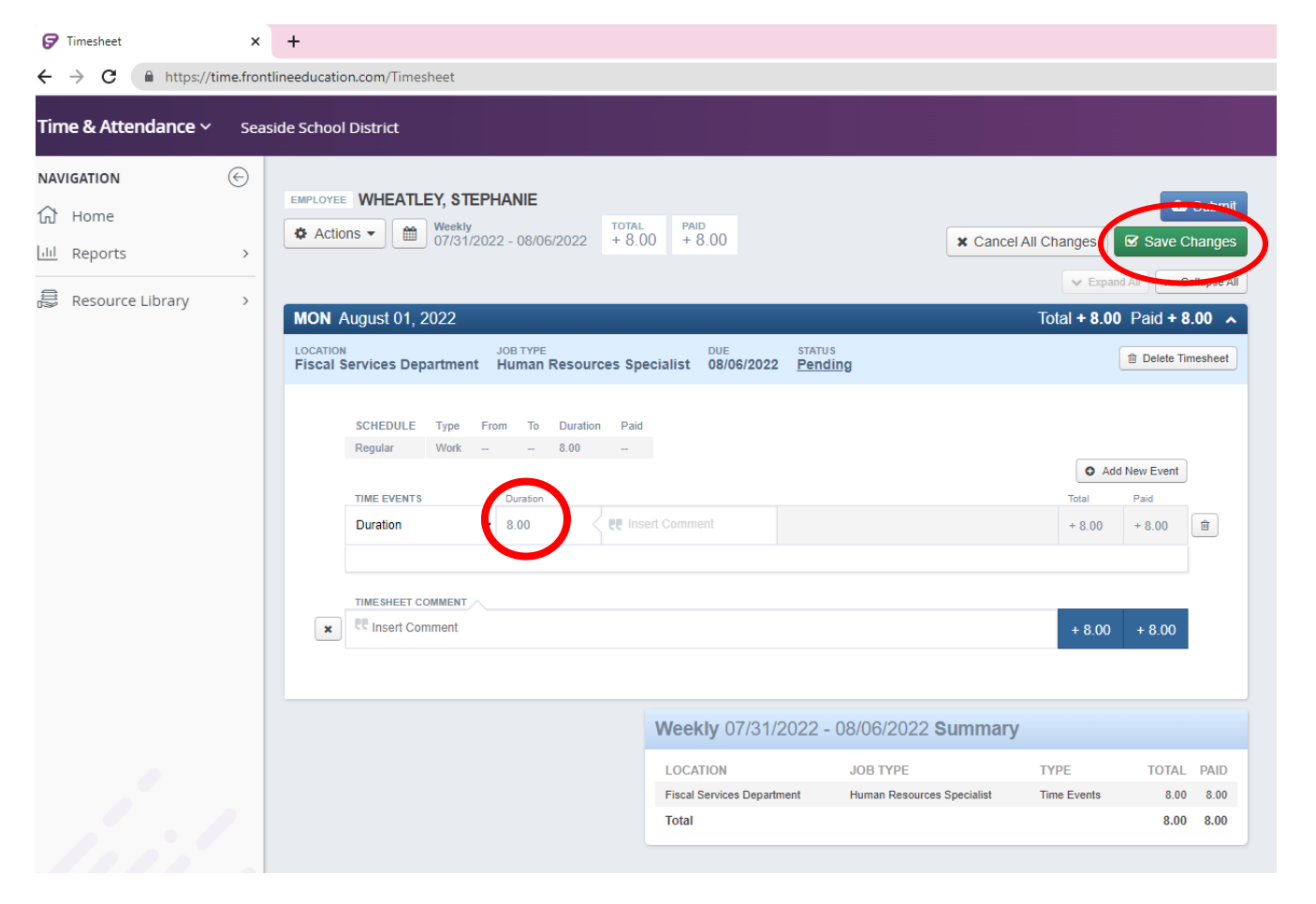

# Time Sheet Guide

If you are entering time for a position/day that is not your regular position, such as a licensed staff entering extra duty time, or a classified staff entering time on a day they're not typically scheduled, you will need to add a timesheet. To do this, you will select "Actions" in the top left and select "Add Timesheet".

*Note: If you are entering time for prior weeks, you will need to select the small calendar icon next to the Actions drop down. When that appears, you will select the date range drop down and select the range that you need to enter time for.* 

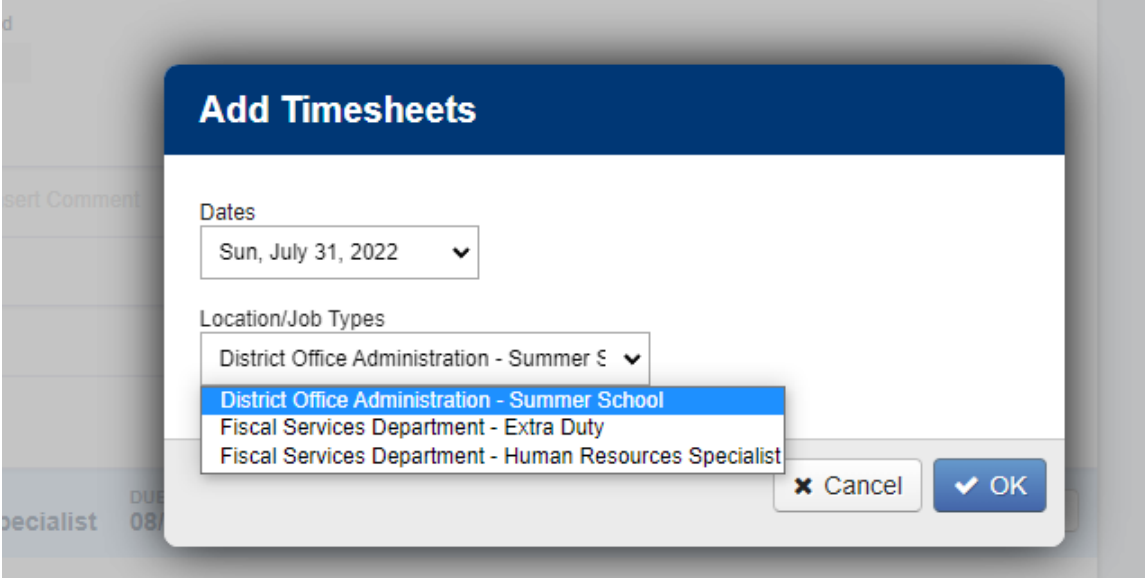

You will need to select which date you worked the non-regular position/date, then you will need to select the job type you worked. Then select "Ok".

*Examples: Licensed staff that worked Monday as extra duty subbing for one hour will select Mon, August 1, and School – Extra Duty.* An Educational Assistant that worked Saturday for an event at the school will select Saturday, August 6, and School - Educational Assistant.

# Time Sheet Guide

A new date will appear on your time sheet, showing the date and position.

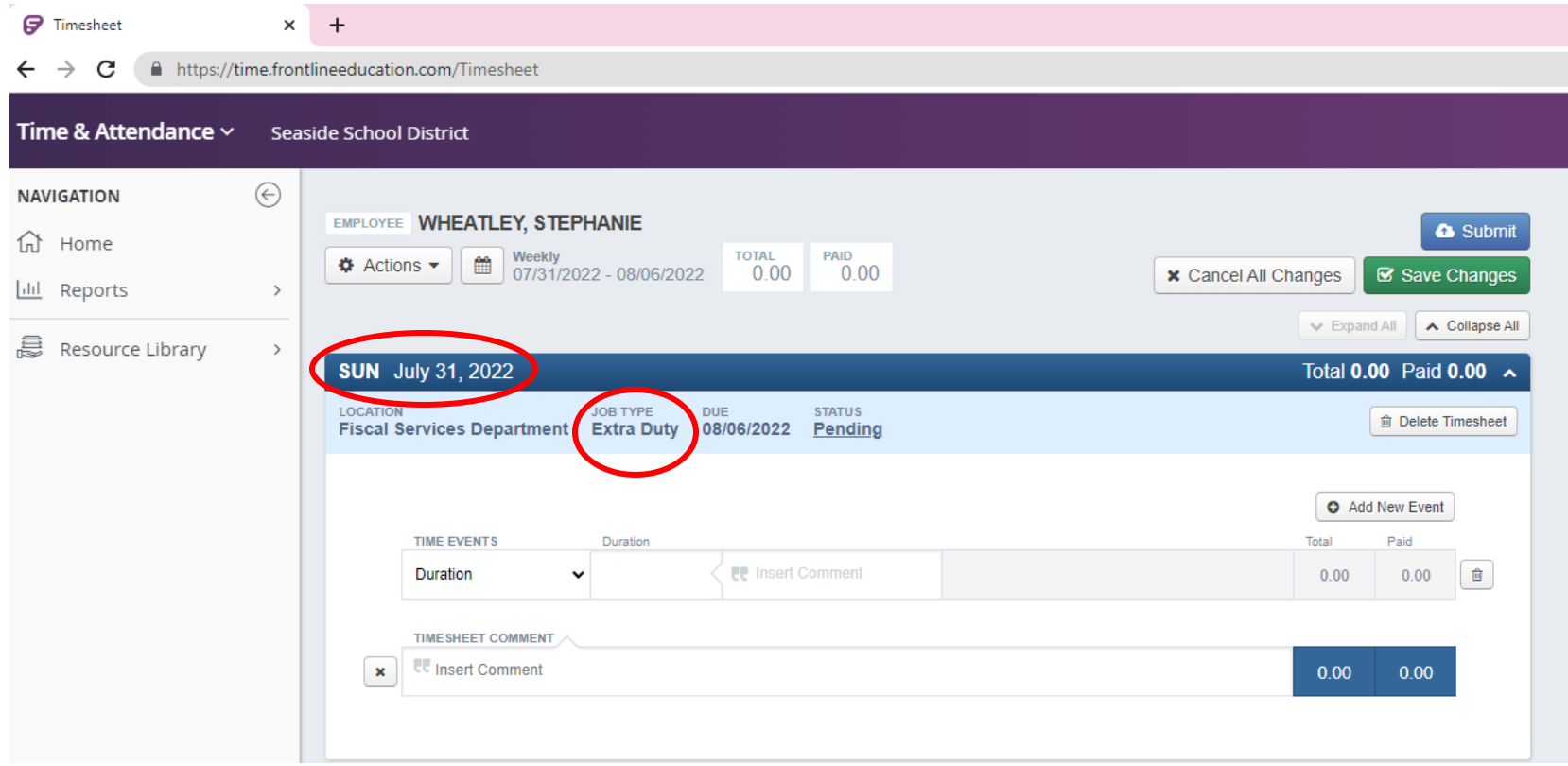

You will add any hours worked into the duration box, enter a comment, then select save. You can enter a comment into any of the comment boxes. In your comment, please clarify why you worked these extra hours, extra duty, odd day, etc.